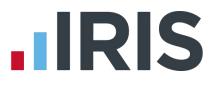

# Guide to setting up IRIS AE Suite<sup>™</sup> & IRIS OpenSpace online

**IRIS Payroll** 

April 2019

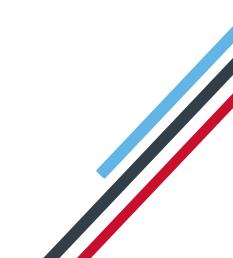

## **IRIS**

## Contents

| Dear Customer,                                                                  |
|---------------------------------------------------------------------------------|
| What is IRIS OpenEnrol?5                                                        |
| What will IRIS OpenEnrol do for me?5                                            |
| How does IRIS OpenEnrol work?                                                   |
| Steps to setting up and using IRIS OpenEnrol7                                   |
| How to create an IRIS OpenEnrol account8                                        |
| How to set up IRIS OpenEnrol in the payroll software9                           |
| How to administer your employees' pension communications using IRIS OpenEnrol10 |
| Print                                                                           |
| Published                                                                       |
| Audit                                                                           |
| Templates                                                                       |
| What is IRIS OpenPayslips?16                                                    |
| Steps to setting up and using IRIS OpenPayslips17                               |
| How to create an IRIS OpenPayslips account18                                    |
| How to update the payroll software19                                            |
| How to publish payslips/P60s to the IRIS OpenPayslips portal20                  |
| Payslips                                                                        |
| P60s                                                                            |
| How the employer views the published payslips/P6021                             |
| Managing the IRIS OpenEnrol & IRIS OpenPayslips Account                         |
| Employees                                                                       |
| How to edit an employee's details                                               |
| IRIS OpenEnrol                                                                  |
| Settings                                                                        |
| Subscription                                                                    |
| Maintenance                                                                     |
| What is IRIS OpenSpace?25                                                       |
| How to create an IRIS OpenSpace account26                                       |
| How to update the payroll software27                                            |
| How to publish reports to the IRIS OpenSpace portal28                           |

## 

| Reports                                    |    |
|--------------------------------------------|----|
| How to view the published documents        | 29 |
| Managing the IRIS OpenSpace Account        | 30 |
| Home                                       |    |
| Dashboard                                  |    |
| Clients                                    |    |
| Files                                      |    |
| e-Approval                                 |    |
| e-Checklist                                |    |
| Settings                                   |    |
| Users                                      |    |
| Practice Details                           |    |
| Customisation                              |    |
| Audit Log                                  |    |
| e-Approval Logs                            |    |
| e-Checklist Logs                           |    |
| Subscription                               |    |
| Additional Software and Services Available | 35 |
| IRIS AE Suite™                             |    |
| IRIS OpenPayslips                          |    |
| IRIS Auto Enrolment Training Seminars      |    |
| Useful numbers                             |    |
| Contact Sales (including stationery sales) |    |
| Contact support                            |    |

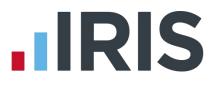

## Dear Customer,

Welcome to your guide to setting up and using the IRIS AE Suite<sup>™</sup> and IRIS OpenSpace web portal.

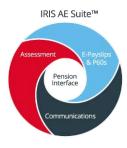

The IRIS AE Suite<sup>™</sup> consists of several elements, including Auto enrolment (within your payroll software), IRIS OpenEnrol and IRIS OpenPayslips/P60s/P45s. For more details on the IRIS AE Suite<sup>™</sup> please contact Sales on **0344 815 5656** 

The Guide will describe how to set up and use each function on the web and also within your payroll software.

The guide contains instructions on setting up the cloud portal for the following elements of the IRIS AE Suite<sup>™</sup>:

- IRIS OpenEnrol
- IRIS OpenPayslips, P60s and P45s

It also includes:

IRIS OpenSpace

Further help can also be found on our website

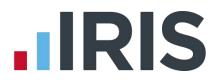

## What is IRIS OpenEnrol?

IRIS OpenEnrol is an element of the IRIS AE Suite<sup>™</sup>; a new way to distribute workplace pension communications to employees. Letters that need to be sent to employees, in order to comply with legislation, will be created automatically when you run the payroll. They will then be published to a secure online portal. The letters are emailed directly to each employee, and once they have registered with the portal, they will be able to quickly view all of their past automatic enrolment letters in an easy to access, secure area.

### What will IRIS OpenEnrol do for me?

- Employees receive pension communications directly via email
- Letters can be accessed anywhere an internet connection is available
- Quick and easy to setup with no software to install
- Increases Automatic Enrolment administration efficiency
- Reduces carbon footprint demonstrating an environmentally friendly solution
- Reduces communication distribution costs including printing, postage and processing
- Fully secure
- Allows employees immediate 24/7 access to their own pension communication information
- Free IOS, Android and Windows Phone apps available for employees to securely view their own pension communications on tablets or smartphones
- Log into IRIS OpenEnrol to print any communications if an employee does not have an email address
- All published communications are date stamped for audit purposes and a copy stored against the employee record

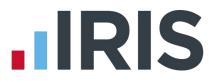

### How does IRIS OpenEnrol work?

Certain Automatic Enrolment triggers during the payroll run will cause a communication to be created, which you then need to publish to the IRIS OpenEnrol secure website. IRIS OpenEnrol takes that data and creates letters in the form of Adobe PDF files to be sent to your employees.

- If the employee has an IRIS OpenEnrol account an Adobe PDF version of the letter will be emailed to the employee and stored online
- If the employee does not have an account but has an email address, they will still receive the pension communication but will also be asked if they wish to set up their online account. The letter content is in the email, meeting the TPR key requirements
- If the employee does not have an email address, log into IRIS OpenEnrol to print the required letter

When you Publish for a company for the first time, the company and employee details are created for you in IRIS OpenEnrol.

## 

## Steps to setting up and using IRIS OpenEnrol

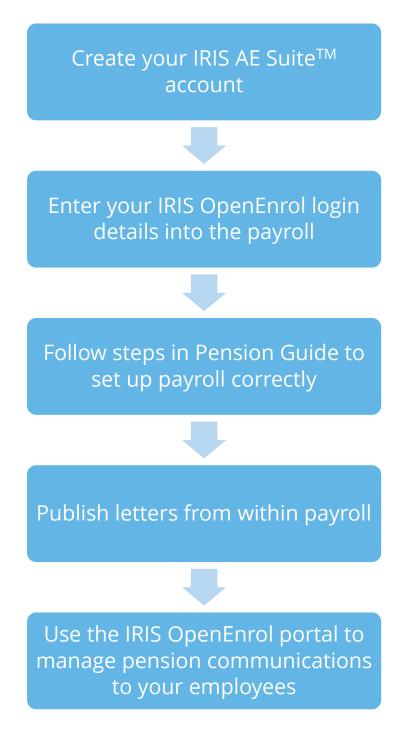

www.iris.co.uk/customer

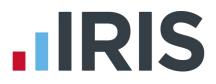

## How to create an IRIS OpenEnrol account

If you have an IRIS OpenPayslips account you do not need to set up a new account for IRIS OpenEnrol; you can click the **Login** button and login as normal

 Once you have signed up for the IRIS AE Suite<sup>™</sup> you will receive an email confirming your IRIS OpenEnrol account has been created. Click on the link to confirm your Contract and Direct Debit details

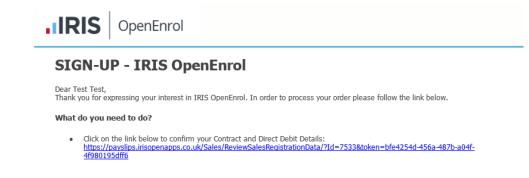

2. You will then receive an email confirming your account has been created. Click on the link in that message to complete your registration

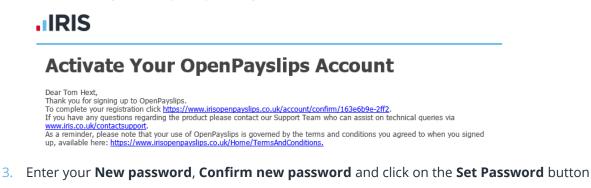

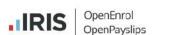

### Enter your chosen password

4. Another email will be sent confirming those password details. You are now ready to use IRIS OpenEnrol

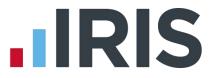

## How to set up IRIS OpenEnrol in the payroll software

The **New Administrator - Email Address** needs to be added to the payroll software and all employees must have a valid email address.

- 1. Log into Admin, click on File | Online Login Details | OpenEnrol/OpenPayslips Login Details
- 2. Enter the username and password registered on the portal and click **OK**

| Username |   |   |  |  |
|----------|---|---|--|--|
| Password | - | 1 |  |  |

- 3. Log back into the payroll software. If you need to you can set different login details for each company on **Company | Alter Company Details |Open IDs**
- 4. Make sure all employees have an up-to-date, valid email address within **Employee Details**

For IRIS OpenEnrol to operate correctly it is vital for certain information to be present. Instructions on what else you must do can be found in the Pension Guide, which you can access via the Pension menu in your payroll software

The Pension Guide also details how the letters are created and how to publish them

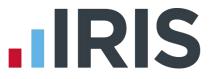

## How to administer your employees' pension communications using IRIS OpenEnrol

1. Visit the IRIS OpenEnrol website at **https://www.irisopenpayslips.co.uk/** and click the **Login** button

| .IF      | RIS        | OpenEnrol<br>OpenPayslips |
|----------|------------|---------------------------|
| Username | user@exa   | ample.com                 |
| Password |            |                           |
|          | Remem      | ber me?                   |
|          | Forgot you | ir password?              |
|          | Login      | Cancel                    |

 Enter here the login details you entered when you created the IRIS OpenEnrol account. User name is the Email Address you used. Click the Login button

NOTE: To receive a password reminder simply click the Forgot your password? link

The first screen you see on logging in is the **Employees** tab. (If you do not have OpenPayslips this screen is read-only). This is a summary of what's happened recently within the company.

3. Click on the **OpenEnrol** tab

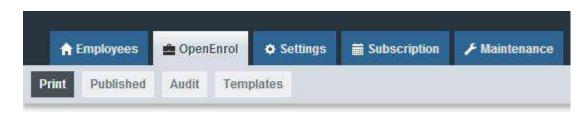

The **OpenEnrol** tab has four views, **Print**, **Published**, **Audit** and **Templates**. It opens by default on the **Print** view.

## 

### Print

|      |                    |                        |           | Compa                                                                        | any Filter                |           | Employee Search |           |
|------|--------------------|------------------------|-----------|------------------------------------------------------------------------------|---------------------------|-----------|-----------------|-----------|
| Co   | mmunica            | ations to be j         | printed   | All                                                                          |                           |           |                 | Q Search  |
|      |                    |                        |           |                                                                              |                           |           |                 |           |
| s    | elect All          | Print                  |           |                                                                              |                           |           |                 | ℃ Enlarge |
| Sele | t Employee<br>Code | Employee               | NI Number | Document                                                                     | Company<br>Name           | Date      |                 |           |
|      | 7                  | loog clīdiyiksd        | NR345678A | Letter 1 - for Eligible Jobholders (n<br>postponement)                       | o Twilight Test<br>Co Ltd | 13/08/201 | 5               |           |
| 0    | 20                 | Farrah<br>FRANKENSTEIN | SA679508D | Letter 4 - for workers already in wo<br>pension (and it is a qualifying sche |                           | 06/08/201 | 5               |           |
| 8    | 19                 | Harry STABB            | JA665082C | Letter 4 - for workers already in wo<br>pension (and it is a qualifying sche |                           | 06/08/201 | 5               |           |
| 0    | 15                 | Beatrice HYDE          | TY682734B | Letter 4 - for workers already in wo pension (and it is a qualifying sche    |                           | 06/08/201 | 5               |           |
| 6    | - 14               | Gladys<br>EMMANUELLE   | NM765340A | Letter 4 - for workers already in wo<br>pension (and it is a qualifying sche |                           | 06/08/201 | 5               |           |

Ideally your employees will have email addresses set up within the payroll software so that when you click the **Publish** button the pension communications will be sent automatically via email to those employees. They will also be able to set up their own IRIS OpenEnrol accounts, and access their own communications via the portal.

However, there may be some employees who are unable to receive their communications this way as they do not have an email address. You are able to print their letters via this **Print** section of the IRIS OpenEnrol portal and send them a physical copy, whilst retaining a record of having sent the communication for audit purposes.

- 1. Use the **Company Filter** to view results by company, and **Employee Search** to find particular individuals
- 2. Click the **Select All** box or tick the boxes to select particular letters. Then click the **Print** button

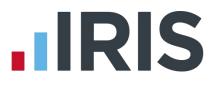

### Published

You may need to resend emails or merely see what communications have been sent. To do this:

1. Click the **Published** button to open the **Published** view

| Cor    | nmunica          | ations Pub         | lished    | Company Fil                                                                            | ter                       | Employee Search | Q Suarch   |
|--------|------------------|--------------------|-----------|----------------------------------------------------------------------------------------|---------------------------|-----------------|------------|
|        |                  |                    |           |                                                                                        |                           |                 |            |
| E Sel  | lect All         | Resend             |           |                                                                                        |                           |                 | 5g Enlarge |
| Select | Employee<br>Code | Employee           | NI Number | Document                                                                               | Company<br>Name           | Date            |            |
| .00    | 9                | Terry<br>BROADBENT | NA729474A | Latter 4 - for workers already in workplace<br>pension (and it is a qualifying scheme) | Riverside<br>Hospital PLC | 06/08/2015      |            |
|        | 2                | Helen<br>ATKINSON  | NB662391D | Letter 4 - for workers already in workplace<br>pension (and it is a qualifying scheme) | Riverside<br>Hospital PLC | 06/08/2015      |            |
| 0      | 1                | Arnold<br>DUNSTON  | NM3422198 | Letter 4 - for workers already in workplace<br>pension (and it is a qualifying scheme) | Riverside<br>Hospital PLC | 06/08/2015      |            |
| 6      | 1                | Tracy Taylor       |           | Letter 1 - for Eligible Jobholders (no postponement)                                   | test                      | 30/07/2015      |            |
|        | 9                | Teny<br>BROADBENT  | NA729474A | Letter 1 - for Eligible Jobholders (no<br>postponement)                                | Riverside<br>Hospital PLC | 29/07/2015      |            |
| Ope    | nEnrol           |                    |           |                                                                                        |                           |                 |            |

You are able to view a list of all the emailed communications, as well as resend the emails if necessary, from this screen

- 2. Use the **Company Filter** to view results by company, and **Employee Search** to find particular individuals
- 3. Click the **Select All** box, or tick the boxes to select particular letters. Then click the **Resend** button to resend the emails previously sent through the payroll software

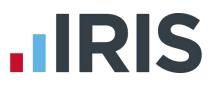

#### Audit

| Audit            |                             | то                 |           | Document                                                   | Con      | ompany Filter  |                  |                         |                 |  |
|------------------|-----------------------------|--------------------|-----------|------------------------------------------------------------|----------|----------------|------------------|-------------------------|-----------------|--|
|                  | nm/yyyy 🖬                   | dd/mm              | /уууу 🖀   | All                                                        |          | All            |                  |                         |                 |  |
|                  |                             | Garmin             |           |                                                            |          |                |                  |                         |                 |  |
| Emple            | oyee Search                 |                    |           |                                                            |          |                |                  |                         |                 |  |
|                  |                             |                    | Q Sea     | rch                                                        |          |                |                  |                         |                 |  |
|                  |                             |                    |           |                                                            |          |                |                  |                         |                 |  |
|                  |                             |                    |           |                                                            |          |                |                  |                         |                 |  |
|                  |                             |                    |           |                                                            |          |                |                  |                         |                 |  |
|                  |                             |                    |           |                                                            |          |                |                  |                         |                 |  |
|                  |                             |                    |           |                                                            |          |                |                  |                         |                 |  |
|                  |                             |                    |           |                                                            |          |                |                  |                         |                 |  |
| 0.110            |                             |                    |           |                                                            |          |                |                  |                         |                 |  |
| Quick Re         | port                        |                    |           |                                                            |          |                |                  |                         |                 |  |
|                  |                             |                    |           |                                                            |          |                |                  |                         | 21              |  |
| Employee         | port<br>Employee            | Date               | NI Number | Document                                                   |          | Version        | Template         | Company Name            | Printed/Emailed |  |
| Employee<br>Code | Employee                    |                    |           |                                                            |          |                |                  |                         |                 |  |
| Employee         |                             | 13/8/2015          |           | Document<br>Letter 1 - for Eligible Jobholders (no postpon | amienit) | Version<br>2.4 | View             | Twilight Test Co        |                 |  |
| Employee<br>Code | Employee                    |                    |           |                                                            | ament)   | 2.4            |                  |                         | To Be Printed   |  |
| Employee<br>Code | Employee                    | 13/8/2015          | NR345678A |                                                            |          |                | View             | Twilight Test Co        | To Be Printed   |  |
| Employee<br>Code | Employee<br>loog cfidlylksd | 13/8/2015<br>15:12 | NR345678A | Letter 1 - for Eligible Jobbolders (no postpon             |          | 2.4            | View<br>Template | Twilight Test Co<br>Ltd | To Be Printed   |  |

The **Audit** section is primarily for the Pensions Regulator, so you can provide evidence that you are meeting your legal obligations regarding pension communications.

- 1. Use the filters **From**, **To**, **Document**, **Company Filter** and **Employee Search** to narrow the list of entries as required
- 2. Click the Quick Report button to download a PDF version of the data on your screen

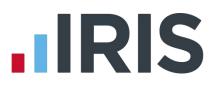

## Templates

| Template History                                                                    |         |                   |                                         |                           |
|-------------------------------------------------------------------------------------|---------|-------------------|-----------------------------------------|---------------------------|
|                                                                                     |         |                   |                                         |                           |
|                                                                                     |         |                   |                                         |                           |
|                                                                                     |         |                   | 11-11-11-11-11-11-11-11-11-11-11-11-11- | \$6.550/                  |
| Tomplala Typo                                                                       | Vension | Reason For Change | Live Date                               | View                      |
| Auto Enrolment Is Coming                                                            | 1.3     | Logo changed      | 2015-07-16                              | View Template             |
| Letter 1 - for Eligible Jobholders (no postponement)                                | 2.4     | Logo changed      | 2015-07-16                              | View Template             |
| Letter 1P - for Eligible Jobholders (Postponement Version)                          | 2       | Initial Version   | 2014-12-03                              | View Template             |
| Letter 1T - for Eligible Jobholders (Transitional Version)                          | 2       | Initial Version   | 2014-12-03                              | View Template             |
| Letter 1 - Opt in/Joining Scheme                                                    | 2       | Initial Version   | 2014-12-03                              | View Template             |
| Letter 2 & 3 - for Non-Eligible Jobholders and Entitled Workers                     | 2       | Initial Version   | 2014-12-03                              | View Template             |
| Letter 4 - for workers already in workplace pension (and it is a qualifying scheme) | 2       | Initial Version   | 2014-12-03                              | View Template             |
| Letter 6 - for all workers - postponement                                           | 2       | Initial Version   | 2014-12-03                              | View Template             |
| 🗶 в стъв                                                                            |         |                   | D                                       | splaying items 1 - 8 of 8 |

Finally, you can view the various **Templates** that are in use to create the letters, see what the current versions are and edit them in order to add your own logo and signature.

- 1. Click on the Templates button to open the Templates view
- 2. In the **View** column, click on the **View Template** link next to the template you are interested in
- 3. The screen will change to the **Edit Template** view. This will show the changes that have been made to that particular template, and when they were made

| Edit Tem       | plate                        |                  |            |                             |
|----------------|------------------------------|------------------|------------|-----------------------------|
|                |                              |                  |            |                             |
|                |                              |                  |            |                             |
| Back           | 🛓 Edit Logo 🛓 Edit Signature |                  |            |                             |
| Charlenson and |                              |                  |            |                             |
| Version        | Bocument                     | Reason of Change | Live Date  | View Template               |
| 1.3            | Auto Enroiment is Coming     | Logo changed     | 2015-07-16 | View Template               |
| 1.2            | Auto Enrolment is Coming     | Logo changed     | 2015-07-16 | View Template               |
| 111            | Auto Enrolment is Coming     | Logo changed     | 2015-07-16 | View Template               |
| 1              | Auto Enrolment Is Coming     | Initial Version  | 2014-05-20 | View Template               |
| а н. с         | L F H                        |                  |            | Displaying items 1 - 4 of 4 |
| 📲 н к.         | 1 F M                        |                  |            | Displaying items 1 - 4 of 4 |

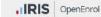

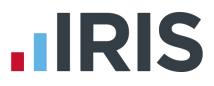

To add your logo to the template:

1. Click the **Edit Logo** button

| Edit Template         |                    |
|-----------------------|--------------------|
| Upload New Logo:      | Browse             |
| Upload New Signature: | Browse             |
|                       |                    |
|                       | Close Save Changes |

(This screen may look slightly different if using a browser other than Internet Explorer)

- 2. Click the **Browse** button next to **Upload New Logo** then browse for your logo on your system and click **Open**
- 3. Click **Save Changes** and your amended template will appear in the list as the latest version. Click the **View Template** link to view a PDF of your amended template

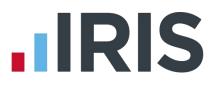

## What is IRIS OpenPayslips?

IRIS OpenPayslips is a new way to distribute payslips, P60s and P45s to employees. Payslips, P60s and P45s are published from within the payroll software to a secure online payslip portal. Once employees have registered with the portal, they are able to quickly view all of their current and historic payslips, P60s and/or P45s in an easy to access, secure area.

- All payslip/P60/P45 information is taken directly from the payroll software and displayed exactly how they are usually seen
- Payslips/P60s/P45s can be accessed anywhere an internet connection is available
- Quick and easy to setup with no software to install
- Increases payroll processing efficiency
- Reduces carbon footprint demonstrating an environmentally friendly solution
- Reduces payslip/P60/P45 distribution costs including printing, postage and processing
- Fully secure
- Allows employees immediate 24/7 access to their own pay information
- Easy access to historical pay information for both employer and employee
- Free IOS, Windows phone and Android apps available for employees to securely view their own payslips/P60s/P45s on tablets or smartphones

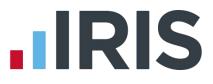

## Steps to setting up and using IRIS OpenPayslips

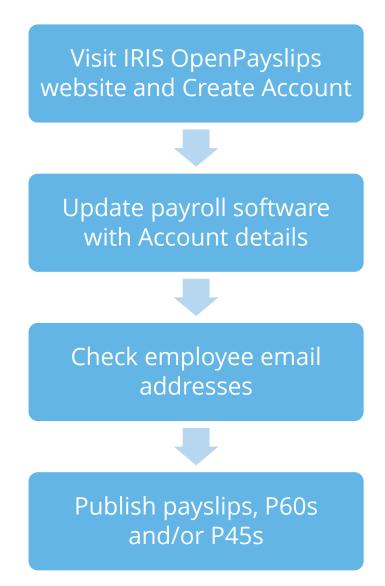

## 

## How to create an IRIS OpenPayslips account

1. Visit the IRIS OpenPayslips website here

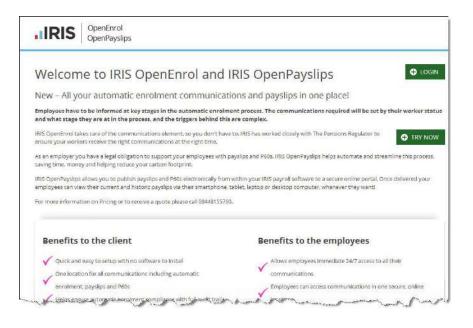

2. Click **Try Now** to open the following screen:

| IRIS OpenEnrol<br>OpenPayslips                                                                                          |                                                |                                                            |
|----------------------------------------------------------------------------------------------------|------------------------------------------------|------------------------------------------------------------|
| create user accounts.                                                                                                   | ount for your organisation, note that only or  | ne account per organisation is required, do not use this i |
| To complete the registration a confirmation email New Organisation Details Organisation Name Customer Reference Address | * Email Address<br>* Confirm Email<br>Forename | nistrator                                                  |
| Town Postcode Country Telephone                                                                                         |                                                | countant/Bureau<br>d and agree to the Terms and Conditions |
| Contact Email Address Web Address                                                                                       | Create                                         | Cancel                                                     |

- Enter the required details then click Create. An activation email will be sent to the New Administrator - Email Address
- 4. Click the link in the email to be taken back to the IRIS OpenPayslips website
- 5. Enter a Password and click Set Password

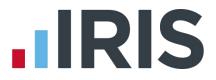

## How to update the payroll software

The **New Administrator - Email Address** needs to be added to the payroll software and all employees must have valid email addresses.

- 1. Log into Admin, click on File | Online Login Details |OpenEnrol/Open Payslips Login Details
- 2. Enter the **Username** and **Password** registered on the IRIS OpenPayslips website and click **OK**

| OpenPayslips Login Details | x                          |
|----------------------------|----------------------------|
|                            |                            |
|                            |                            |
|                            |                            |
|                            | OK Cancel                  |
|                            | OpenPayslips Login Details |

- 3. Log back into the payroll software. If you need to you can set different login details for each company on **Company | Alter Company Details |Open IDs**
- 4. Make sure all employees have up-to-date, valid email addresses within **Employee Details**

| F             | orename 1 Kave      |         | D           | epartment Cashier             |   |                          |                       |   |
|---------------|---------------------|---------|-------------|-------------------------------|---|--------------------------|-----------------------|---|
|               | 1.070               |         |             |                               |   |                          |                       |   |
| rsonal Tax 8  | kNI Pay Elements Pa | y Metho | d To-Dates  | Absence Notes                 |   |                          |                       |   |
|               | mployee Information |         | Contact Inf |                               |   | Employment Informat      | ion                   |   |
| Title         | Ms                  |         | Address     | 9 Dinorwic Close<br>Crumpsall |   | Job Title                |                       |   |
| Forename 2    |                     |         |             | Manchester                    |   | Employment Status        | Normal                | * |
| Known as      |                     |         | Postcode    | M34 3ER                       |   | Department               | Cashier               | Ŧ |
| Gender        | Female              | -       | Country     | United Kingdom 🗾              |   | Account Group            | 001                   | - |
| Marital Statu | IS Single           | *       | Tel No      | 0161 205 4152                 |   | Date Started             | 12/01/1989            | ≡ |
| DOB           | 23/05/1966          | ■       | Mobile No   | 07736 195624                  |   | Date Left                |                       | ≡ |
| Passport No   |                     |         | Email       | aa@bb.co.uk                   |   | Hours Worked Per<br>Week | D - 30.00 hrs or more | ¥ |
|               |                     |         |             |                               | _ |                          |                       |   |
|               |                     |         |             |                               |   |                          |                       |   |
|               |                     |         |             |                               |   |                          |                       |   |

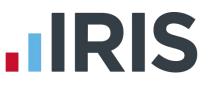

## How to publish payslips/P60s/P45s to the IRIS OpenPayslips portal

#### **Payslips**

- Select the Pay Frequency then go to Reports | Print Payslips
- If necessary change the period you wish to publish for and click **Refresh**
- Click the **Publish** button in the OpenPayslips section of the ribbon
- If some employees do not have an email address, tick **Print Unpublished Payslips** to the right of

the screen and click **Refresh** at the top of the screen. The preview window will now only display and print for employees without an email address

5. All employees paid in the selected pay period with an email address will be sent an email asking them to register with the IRIS OpenPayslips website to view/print their payslip

#### P60s

- From Reports | Report Manager | Year-end, add the E-P60 to the Selected Reports (this only needs to be done once)
- 2. Select the Pay Frequency then go to Reports | Year-end Reports
- 3. Select the **E-P60**
- 4. Click the **Publish** button in the OpenPayslips section of the ribbon

| IRIS OpenPayslips                     | IRIS OpenPayslips                        | x |
|---------------------------------------|------------------------------------------|---|
| Publishing P60 data for 2 employee(s) | P60(s) have been published successfully. |   |
| Cancel                                | ОК                                       |   |

- 5. All current employees paid in the tax year with an email address will then be sent an email asking them to register with the IRIS OpenPayslips website to view/print their P60
- If you then want to print the P60s for employees with no email address, at the top of the screen, from the Print Filter section, select Employees with no email address. Click Refresh, and the preview screen will only include employees without email addresses

| IS OpenPayslips      |                                              |
|----------------------|----------------------------------------------|
| Publishing pays      | lip data for 1 employee(s)                   |
|                      | Cancel                                       |
| vslips               | IRIS OpenPayslips 🔯                          |
| addrocc              | Payslip(s) have been published successfully. |
| address,<br>right of | ОК                                           |
| ISHC OF              |                                              |

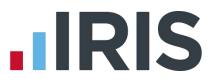

## P45s

- 1. Select the **Employee** on the sidebar
- 2. From the ribbon, choose **P45 Leaver**
- 3. Enter the Leaving Date and click Print
- 4. The P45 will preview to screen, click **Publish** from the ribbon
- 5. If the employee has an email address in their record, an email will then be sent asking them to register with the IRIS OpenPayslips website to view/print their P45

## How the employer views the published payslips/P60/P45

To view the published payslips/P60/P45:

- 1. Go to the IRIS OpenPayslips website at **https://www.irisopenpayslips.co.uk/** and log in with the registered email address and password
- 2. Click on an employee's name and the screen will change on the right to show only their communications
- Select the tax year on the right that you wish to look at, then click on either the Payslips tab, P60 tab or P45 tab. The screen will change again to show the payslips/P60s/P45s uploaded for the employee in that tax year
- 4. Click on the Payslip, P60 or P45 and a new browser tab will open containing a copy to be viewed or printed as needed
- 5. Click back to the first browser tab to return to IRIS OpenPayslips

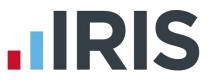

## Managing the IRIS OpenEnrol & IRIS OpenPayslips Account

The main page has five tabs on the top left, **Employees, OpenEnrol**, **Settings**, **Subscription** and **Maintenance**. (**IRIS OpenEnrol** is detailed earlier in this guide)

| Your Employees            |                           |                   |                     |            | P        | ayslips                             |               |          |                               |
|---------------------------|---------------------------|-------------------|---------------------|------------|----------|-------------------------------------|---------------|----------|-------------------------------|
| 🖸 Edit Employee 🛛 🛍 Delei | e - Search -              | -                 |                     |            |          | Description                         |               |          |                               |
| - Company Name 🔹 🔻 🔻      | - Status                  | *   <del>T</del>  |                     |            |          |                                     |               |          |                               |
| Employee Name             | V Company Name V          | Status            | Y Last Login        | 7 Password |          | Description Y                       |               | Y Year Y | Upli 🕇                        |
| Arnold Dunston            | IRIS Software Ltd         | Inactive          | 23/05/2014 16:28:37 | Re-send    | î l      | Auto Enrolment<br>Is Coming         | Amold Dunston | 2014     | 20/ ^<br>16:                  |
| Beatrice HYDE             | Riverside Hospital<br>PLC | Active            | 02/05/2014 11:30:10 |            | Paysilps | P60 2014-2015                       | Amold Dunston | 2014     | 28A 2014/2015                 |
| 🔘 💄 David Murray          | Riverside Hospital<br>PLC | Registration sent | 16/08/2013 14:49:49 | Re-send    |          | L0 - Auto<br>Enrolment is           | Amold Dunston | 2014     | 31/ <b>3</b>                  |
| David Murray              | Riverside Hospital<br>PLC | Registration sent |                     | Re-send    |          | Coming<br>Payslip M 02<br>2013-2014 | Amold Dunston | 2013     | 12/                           |
| David Murray              | Eaton Limited             | Registration sent |                     | Re-send    |          | Payslip M 01                        |               |          | 22/ 2013/2014<br>10: 22/ 2014 |

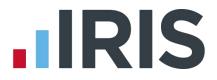

### **Employees**

The **Employees** tab displays all employees from all companies in the payroll software that have had payslips/P60s/P45s published to IRIS OpenPayslips, along with their current **Status**.

The list of employees can be sorted using any of the columns; **Status** shows whether a registration email has been sent and whether the employee has registered with IRIS OpenPayslips yet.

#### How to edit an employee's details

1. On the **Employees** tab select the individual using the buttons on the left, then click **Edit Employee** 

| Edit Employee Details |                                | Х |
|-----------------------|--------------------------------|---|
| Employee Details      | i                              |   |
| First Name            | Arnold                         |   |
| Last Name             | DUNSTON                        |   |
| E-Mail Address        | arnold.dunston@riverside.co.uk |   |
|                       |                                | _ |
|                       | Update Cancel                  |   |
|                       |                                |   |
|                       |                                |   |

2. Amend details, then click Update

If an employee's email address changes, you must update it in the payroll software AND here, as it will not sync automatically when you publish payslips/P60s/P45s

### **IRIS OpenEnrol**

**IRIS OpenEnrol** is an element of the IRIS AE Suite<sup>™</sup> detailed earlier in this guide

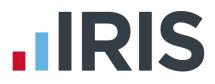

### Settings

The **Settings** tab has two buttons on the top left, **Account Details** and **Report**.

| A Employees     | 🚔 OpenEnrol | <b>O</b> Sottings | E Subscription | ≁ Maintonanco |
|-----------------|-------------|-------------------|----------------|---------------|
| Account Details | Report      |                   |                |               |

When the **Settings** tab is selected it opens by default on the **Account Details** view.

- Account Details shows the account administrator details. These can be updated by clicking the Edit button
- From the **Report** button you can:
  - Use the Audit Log Report to view a list of all actions taken within this account.
     Use the Search box to filter the results if required
  - View Published Payslips History to create a report showing the number of files uploaded per payroll company. Enter the relevant dates and click either Data Export (.CSV) or Print View
  - View **Changed Employee Emails** showing previous email addresses and what they have changed to

#### **Subscription**

The **Subscription** tab has two sections, **Contract** and **Invoice History**.

- Contract displays your Start Date and End Date and other useful information
- Click on Invoice History to view, print or export invoices

#### Maintenance

The **Maintenance** tab allows you to recall documents that have been sent in error. You can recall **Payslips, P60s, P45s** and **Pensions** information by clicking on the relevant button at the top of the screen.

To recall a document:

- 1. Tick the box next to the relevant document or click the **Select All** box if you need to recall everything
- 2. Click the **Recall** button

This will remove the published document from the website, **it will not recall the actual sent email** (which in the case of Pensions includes a copy of the letter). If the employee tries to click on the link to the payslip/P60/P45 in the email, it will not work.

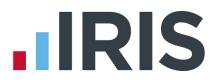

## What is IRIS OpenSpace?

The IRIS OpenSpace is a cloud solution allowing you to share documents with your clients. You are able to publish payroll reports to the IRIS OpenSpace online portal and your clients are then able to log into IRIS OpenSpace to view and/or approve the reports.

IRIS OpenSpace can incorporate your branding, colours and logos both online and in all communications; this provides a fully branded portal to your clients where they can safely and securely exchange their confidential information with you.

- Upload, store and approve documents online
- Reports can be accessed anywhere an internet connection is available
- Quick and easy to setup with no software to install
- Increases efficiency
- Reduces carbon footprint demonstrating an environmentally friendly solution
- Reduces distribution costs including printing, postage and processing
- Fully secure only you and your client can view documents
- Allows clients immediate 24/7 access to report information
- Claim 1GB storage free (by entering your Customer Reference contact Sales/Support for this)
- Easy access to E-Approvals and E-Checklist

## 

## How to create an IRIS OpenSpace account

1. Visit the IRIS OpenSpace website here

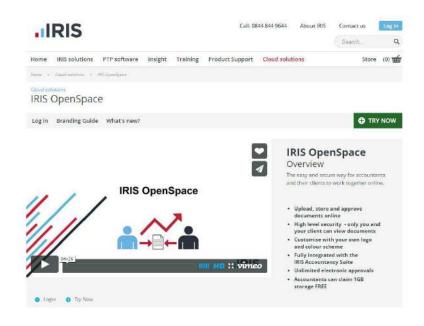

2. Click Try Now to open the following screen:

| Create a new account                                                                                                    |                                                                                                    |                                  |
|----------------------------------------------------------------------------------------------------|----------------------------------------------------------------------------------------------------|----------------------------------|
| Complete the form below to create a new account                                                                         | for your accountancy practice, please do not use this form if yo                                          | u are a client of an accountant. |
| <ul> <li>To activate your free space please enter you</li> <li>To complete the registration a confirmation e</li> </ul> | customer reference number and postcode<br>mail will be sent to your email address with an activation link |                                  |
| Note: If you do not have a reference number, com                                                                        | plete the registration form and check the box below to submit y                                           | our details.                     |
|                                                                                                    |                                                                                                    |                                  |
|                                                                                                    |                                                                                                    |                                  |
| New Organisation Details                                                                                                | New Administrator                                                                                         |                                  |
| New Organisation Details<br>Organisation Name                                                                           | New Administrator                                                                                         | ,                                |
|                                                                                                    |                                                                                                    | ;                                |
| Organisation Name                                                                                                    | * Email Address                                                                                           |                                  |
| Organisation Name Customer Reference                                                                                    | * Email Address<br>Confirm Email Address                                                                  |                                  |

- Enter the required details. Make sure you enter your Customer Reference to claim your 1GB of free storage
- 4. Click Create. An activation email will be sent to the New Administrator Email Address
- 5. Click the link in the email to be taken back to the IRIS OpenSpace website
- 6. Enter a Password and click Set Password

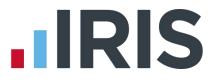

## How to update the payroll software

The **New Administrator - Email Address** needs to be added to the payroll software along with the relevant Client selected in **Company Details**.

- 1. Log into Admin, click on File | Online Login Details | OpenSpace Login Details
- Enter the Username and Password registered on the IRIS OpenSpace website and click OK

| Jsername |     |  |  |
|----------|-----|--|--|
|          | 4   |  |  |
| Password | li. |  |  |

 Log back into the payroll and on Company | Company Details | OpenSpace, click Refresh to populate the Client Name dropdown with the available clients in IRIS OpenSpace account. The Client Name list is in Client ID order

| -Select Client |                      |
|----------------|----------------------|
| Client IC      | P. 01                |
| Client Nam     | e Riverside Hospital |
|                |                      |
|                | Befresh              |
| L              |                      |
|                |                      |
|                |                      |
|                |                      |
|                |                      |
|                |                      |

4. Select the Client from the **Client Name** dropdown; this will automatically populate the **Client ID** with the Client ID configured in the IRIS OpenSpace Account then click **OK** 

It is important to ensure that the correct Client ID/Client Name is entered to prevent potentially publishing to the wrong client

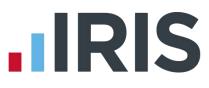

## How to publish reports to the IRIS OpenSpace portal

#### **Reports**

- 1. Print the required report to screen
- 2. If necessary change the period you wish to publish for and click **Refresh**
- 3. Click the IRIS OpenSpace **Publish** button at the top right of the screen

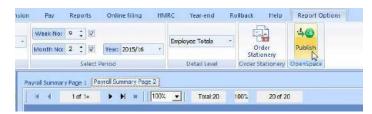

- From the Publish to OpenSpace Request E-Approval screen, select the required settings
- Tick Send email Notification if you want an email notification to be sent to your client. This will be sent if they have Receive Notifications ticked in the client setup of IRIS OpenSpace
- 6. By default, Generic approval will be selected and displays the following text:

"[Client] confirms that the information is correct and complete to the best of their knowledge and belief."

If you want to customise the text, select **Custom Approval** and enter the required text – a maximum of 300 characters over 3 lines

- 7. To request electronic approval from your client, tick **Client has given consent to** electronically approve their documents
- 8. Select specific users to request approvals from by clicking **All Users** or the **Select Users** button
- 9. If you do not require approval for the documents, click **Skip**. The document will then not include a request for approval
- 10. Click **Publish Document** to publish to IRIS OpenSpace. The report will be published in pdf format

## **IRIS**

## How to view the published documents

To view the published documents:

- 1. Go to the IRIS OpenSpace website at **https://www.irisopenspace.co.uk/Account/LogOn** and log in with the registered email address and password
- 2. From the **Dashboard**, choose from:
  - Files Unread Files Received
  - E-Approvals Awaiting Approval; Approved or Rejected
  - E-Checklist Not Started; In Progress or Finalised\*
  - \*The E-Checklist is only used by IRIS Personal Tax software for further details click here
- 3. Click on the relevant **Filename / File description**, this will download the document for you to view

## **IRIS**

## Managing the IRIS OpenSpace Account

The main page has three tabs on the top left, **Home**, **Settings** and **Subscription**.

| ASHBOARD         |          | 🗘 Refresh 👘 Diamias sele | ted                         |               |      |                             |
|------------------|----------|--------------------------|-----------------------------|---------------|------|-----------------------------|
| ILES             |          | Client Name              | Filename / File Description | Date Uploaded | Size | Owner                       |
| Unread Files     | 0        | No records to display.   |                             |               |      |                             |
| Received         | <u> </u> | 34 -                     |                             |               |      | Displaying items 0 - 0 of 0 |
| APPROVALS        |          |                          |                             |               |      |                             |
| waiting Approval | 0        |                          |                             |               |      |                             |
| Approved         | 1        |                          |                             |               |      |                             |
| Rejected         | 0        |                          |                             |               |      |                             |
| CHECKLIST        |          |                          |                             |               |      |                             |
| vot Started      | 0        |                          |                             |               |      |                             |
| n Progress       | 0        |                          |                             |               |      |                             |
|                  |          |                          |                             |               |      |                             |

#### Home

#### The Home tab has three views - Dashboard, Clients and Upload File

#### Dashboard

The **Dashboard** view displays all documentation for all clients in the payroll software that have had documentation published to IRIS OpenSpace, along with the current status. The documentation is broken down into three sections:

- Files Unread Files Received
- E-Approvals Awaiting Approval; Approved or Rejected
- E-Checklist Not Started; In Progress or Finalised\*

\*The E-Checklist is only used by IRIS Personal Tax software – for further details click **here** 

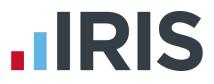

#### Clients

From the **Clients** tab you can:

- Click + New Client to add a new Client
- Upload a file to all clients
- Search for a client by **Client Name** or **Client ID**
- Check a Client's **Status** for instance, **Not Registered** or **Active**
- Edit Client allows you to add a client user, delete a client user, resend activation request, edit client user email address

Click on the relevant **Client Name** - this will take you to the **Files** view and display current documents together with information such as the date **Uploaded**, the **e-Approval** status, file **Size** and **Owner** 

#### **Files**

- 1. To view a document, click on the **Name**, this will either open a folder containing documents or download the document for you to view
- 2. To upload a new document and send an email notification to the client, click **Upload File**, tick **Send email notification** and **Browse....** for the required report
- 3. For ease of administration, you can setup folders to store documentation perhaps a folder for payslips. To add a folder, click **New Folder**. Tick the selection box next to the new folder and click **Edit**, here you can amend the folder name and add a description if required
- 4. To move a document to a folder, tick the selection box and then click **Move To**, select the folder you require and select **Move**. You can select multiple documents
- 5. To copy a document to a folder, tick the selection box and then click **Copy To**, select the folder you require and select **Copy**. You can select multiple documents

#### e-Approval

This view shows all the documents for the relevant Client, along with their current **Status** regarding e-Approval, for instance if approval has been requested or if the document has been approved and who it has been approved by.

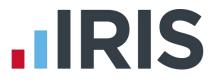

#### e-Checklist

e-Checklists are a great way to collate tax information electronically for your clients. They eradicate the cost of producing and posting paper checklists, whilst negating data entry overhead and errors.

This valuable integration, offered by IRIS Personal Tax – part of the IRIS Accountancy Suite and IRIS OpenSpace, means that you receive the client tax data you need, when you need it. Click **here** for further information.

#### Settings

The **Settings** tab has 6 tabs, **Users**, **Practice Details**, **Customisation**, **Audit Log**, **e-Approval Logs** and **e-Checklist Logs**.

| ers  | Practice Details C | ustomisation Audit Log | e-Approval Logs e-Checkfist Logs |              |                                           |
|------|--------------------|------------------------|----------------------------------|--------------|-------------------------------------------|
| - Ne | wUser 🕇 Import Use | ff8)                   |                                  |              | Edit Staff Delet                          |
|      |                    |                        |                                  |              |                                           |
|      | First Name         | Surname                | Email                            | Admin        | Receive Notifications from clients        |
| Đ.   | First Name<br>Anna | Surname<br>Stephens    | Email                            | Admin<br>Yes | Receive Notifications from clients<br>All |

When the **Settings** tab is selected it opens by default on the **Users** view.

 Users shows the account administrator details. These can be updated by clicking the Edit Staff button

#### Users

From the **Users** tab you can:

- View or Edit Staff
- Add new users
- Import users
- Delete users

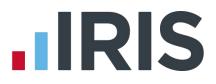

#### **Practice Details**

#### From the **Practice Details** button, you can:

- Edit the Practice details
- Add/Edit or Delete your Default Folder Structure
- Apply amendments to your Default File Sort Order, choose from:
  - Uploaded time/date, most recent first
  - o Latest Downloaded time/date, most recent first
  - o Electronic approval status, required first
  - Alphabetically, ascending by name
  - Alphabetically, ascending by description

#### Customisation

Here there are various options enabling you to build your own, personalised, client portal. Click **here** for further details.

#### Audit Log

Here you can view and download actions carried out in IRIS OpenSpace such as:

- User Logged In
- User Logged Out
- File Deleted
- File Downloaded by User
- File Uploaded

This screen displays the **Date**, **User**, **Action**, **Client ID** and **Data**.

#### e-Approval Logs

From this tab you can view documents for the relevant Client, the **Status**, for instance if approval has been requested or if the document has been approved and who it has been approved by.

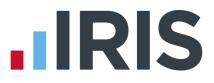

#### e-Checklist Logs

View here the log of e-Checklists, displaying the **Client ID**, **User**, **Name**, **Description** and date **Last Updated**.

## Subscription

The **Subscription** tab has two sections, **Your Subscription** and **Invoice History**.

- The Your Subscription section displays your Status, Subscription Id, Subscription Cost, Created Date and IRIS Free Space. You can update your Subscription here by purchasing additional storage, which you will be billed automatically for each month until you cancel it from this screen
- Click on **Invoice History** to view, print or export invoices. Links to the invoices are sent automatically after each monthly payment is taken

## **IRIS**

## Additional Software and Services Available

#### IRIS AE Suite™

The IRIS AE Suite<sup>™</sup> works seamlessly with all IRIS payrolls to easily manage auto enrolment. It will assess employees as part of your payroll run, deduct the necessary contributions, produce files in the right format for your pension provider\* and generate the necessary employee communications.

### **IRIS OpenPayslips**

Instantly publish electronic payslips to a secure portal which employees can access from their mobile phone, tablet or PC. IRIS OpenPayslips cuts payslip distribution time to zero and is included as standard with the IRIS AE Suite<sup>™</sup>.

### **IRIS Auto Enrolment Training Seminars**

Choose from a range of IRIS training seminars to ensure you understand both auto enrolment legislation and how to implement it within your IRIS software.

### **Useful numbers**

| HMRC   | online service helpdesk  | HMRC | employer helpline            |
|--------|--------------------------|------|------------------------------|
| Tel:   | 0300 200 3600            | Tel: | 0300 200 3200                |
| Fax:   | 0844 366 7828            | Tel: | 0300 200 3211 (new business) |
| Email: | helpdesk@ir-efile.gov.uk |      |                              |

## Contact Sales (including stationery sales)

| For IRIS Payrolls       | For Earnie Payrolls           |  |
|-------------------------|-------------------------------|--|
| Tel: 0344 815 5700      | Tel: 0344 815 5677            |  |
| Email: sales@iris.co.uk | Email: earniesales@iris.co.uk |  |

### **Contact support**

| Your Product              | Phone         | E-mail                   |
|---------------------------|---------------|--------------------------|
| IRIS PAYE-Master          | 0344 815 5661 | payroll@iris.co.uk       |
| IRIS Payroll Business     | 0344 815 5661 | ipsupport@iris.co.uk     |
| IRIS Bureau Payroll       | 0344 815 5661 | ipsupport@iris.co.uk     |
| IRIS Payroll Professional | 0344 815 5671 | payrollpro@iris.co.uk    |
| IRIS GP Payroll           | 0344 815 5681 | gpsupport@iris.co.uk     |
| IRIS GP Accounts          | 0344 815 5681 | gpaccsupport@iris.co.uk  |
| Earnie or Earnie IQ       | 0344 815 5671 | earniesupport@iris.co.uk |

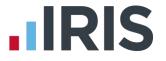

IRIS & IRIS Software Group are trademarks  $\ensuremath{\mathbb{C}}$  IRIS Software Ltd 06/2015. All rights reserved